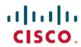

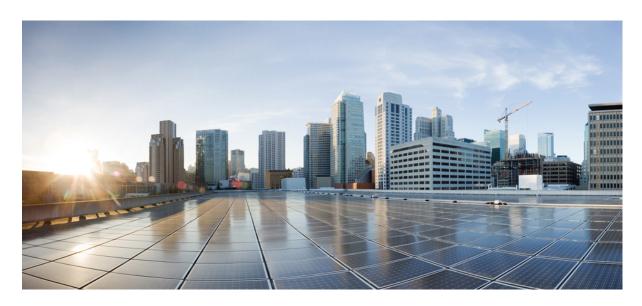

Cisco UCS Server Configuration Utility User Guide, Release 6.2

**First Published:** 2021-10-27

### **Americas Headquarters**

Cisco Systems, Inc. 170 West Tasman Drive San Jose, CA 95134-1706 USA http://www.cisco.com Tel: 408 526-4000 800 553-NETS (6387)

Fax: 408 527-0883

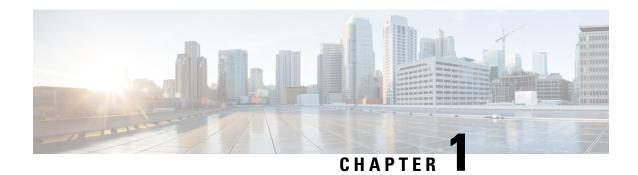

### **Overview**

- Introduction, on page 1
- Supported Platforms and Operating Systems, on page 1
- Hardware Requirements, on page 1

### Introduction

The Cisco UCS Server Configuration Utility (SCU) is an application that helps you manage Operating System installation on your server. The utility helps you easily set up the OS from a single application.

Using the SCU, you can install and support an operating system and its associated drivers on a specific server.

Beginning with Release 6.1(1a), options provided by Cisco UCS Server Configuration Utility are changed. For more information, refer Understanding UCS Server Configuration Utility User Interface, on page 11.

# **Supported Platforms and Operating Systems**

#### **Supported Platforms**

To determine which Cisco UCS rack-mount servers are supported by the release, see the associated *Release Notes for Cisco UCS Rack Server Software*.

#### **Supported Operating Systems**

For a list of supported Operating Systems on specific servers, see the UCS Hardware and Software Compatibility Matrix.

# **Hardware Requirements**

The following are the minimum hardware requirements for UCS-SCU:

- CD-ROM drive—A USB CD/DVD-ROM drive is required to be able to boot and run the UCS-SCU. You can also use the virtual media option in the CMC KVM, CIMC vMedia to boot UCS-SCU.
- Mouse—Some functions require a standard mouse (PS/2 or USB) for navigation.

- USB disk on key device—Functions such as saving UCS-SCU logs require a USB disk on key.
- RAM—A minimum of 1 GB RAM. If the available RAM is less than the minimum recommended value, UCS-SCU will not function properly.
- Network adapter—Some optional functions, such as, downloading the OS drivers from support.cisco.com, require network access. Any single onboard NIC adapter connection is supported.

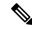

Note

RAID Cards—RAID configuration and OS installation are supported on selected controllers.

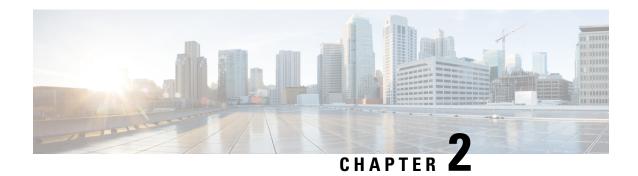

# **Launching UCS Server Configuration Utility**

- Introduction, on page 3
- Obtaining ISO Image From cisco.com, on page 3
- Booting UCS-SCU, on page 4
- Exiting UCS-SCU, on page 9

### Introduction

UCS Server Configuration Utility (SCU) is a bootable image based on a 64-bit Linux kernel and can be used to perform operations such as configure RAID logical volume, install operating systems on Cisco rack servers. It is designed to run on one server at a time.

# **Obtaining ISO Image From cisco.com**

Perform this procedure to find the ISO file for your server.

#### Before you begin

You must have valid Cisco login credentials to perform this procedure.

- **Step 1** Go to Software Download.
  - **Note** Log in using your Cisco credentials.
- Step 2 Click Select a Product > Browse All.
- **Step 3** Click **Servers Unified Computing** in the first column.
- Step 4 Click Cisco UCS C-Series Rack-Mount Standalone Server Software in the middle column.
- **Step 5** Click the name of your server model from the last column.
  - A new page is displayed with the list of available software.
- Step 6 Under Select a Software Type list, select Unified Computing System (UCS) Server Configuration Utility.
  - The Download Software page appears listing the release version and the UCS-SCU image.
- **Step 7** Select the desired release from the left pane.

- **Step 8** Click the **Download** icon on the right pane.
- **Step 9** Continue through the subsequent screens to accept the license agreement and browse to a location where you want to save the ISO file.

# **Booting UCS-SCU**

You can launch the UCS-SCU application using one of the following options:

- Using vKVM Mapped vDVD, on page 4
- Using Cisco FlexMMC vDVD, on page 5
- Using CIMC Mapped vDVD, on page 8
- Using Physical Media, on page 9

### Using vKVM Mapped vDVD

#### Before you begin

Download the UCS-SCU ISO image file from cisco.com. For information on how to download the image, refer Obtaining ISO Image From cisco.com, on page 3.

- **Step 1** Log in to Cisco IMC.
- **Step 2** From top right hand menu, click **Launch KVM**.

**Note** Depending on your browser settings, you may need to accept **KVM server certificate** and click the KVM viewer.

Virtual KVM Console displays the server console.

- **Step 3** Select **Virtual Media** > **vKVM-Mapped vDVD**.
  - The Map Virtual Media CD/DVD window is displayed.
- **Step 4** Navigate to and select the ISO file and click Open to mount the image.
- Step 5 Select Map Drive from the Map Virtual Media CD/DVD window.

The following message is displayed in the virtual KVM console:

Successfully inserted media into device "vKVM Mapped DVD".

- **Step 6** Select **Power > Power Cycle System**.
- **Step 7** Press **F6** when the server starts to select a boot device.

The boot selection menu appears.

**Step 8** Use the arrow keys to select **vKVM Mapped DVD** and then press **Enter**.

The server boots using the UCS-SCU image and launches the application in the KVM tab.

### Using Cisco FlexMMC vDVD

#### Before you begin

Download the UCS-SCU ISO image file from cisco.com. For information on how to download the image, refer Obtaining ISO Image From cisco.com, on page 3.

- **Step 1** Log in to Cisco IMC.
- **Step 2** In the **Navigation** pane, click the **Storage**menu.
- **Step 3** In the **Storage** menu, select **Cisco FlexMMC**.
- Step 4 In the Files Copied area of the Cisco FlexMMC pane, click the Upload Files tab.

The Cisco FlexMMC Upload File dialog box is displayed.

#### **Step 5** In the Cisco FlexMMC Upload File dialog box, enter the following details:

| Field                     | Description                                                                                                    |
|---------------------------|----------------------------------------------------------------------------------------------------|
| Partition drop-down list  | Type of partition. This can be:  • IMC Images—Cisco .iso file.  • User Files—Any .iso, image or any other file format.  Only one .iso file can be uploaded.  Note  If you choose any other file format, Cisco IMC converts the file into an image file.  In case of any other file format, the file size should be more than 10MB. It also takes extra space due to conversion.                                                                                                    |
| Mount Type drop-down list | The type of mapping. This can be one of the following:  Note  Ensure that the communication port of the mount type that you choose is enabled on the switch. For example, when you are using CIFS as your mount type, ensure port 445 (which is its communication port) is enabled on the switch. Similarly, enable ports 80 for HTTP, 443 for HTTPS and 2049 for NFS when you use them.  • NFS—Network File System.  • CIFS—Common Internet File System.  • WWW(HTTP/HTTPS)—HTTP-based or HTTPS-based system. |

| Field              | Description                                                                       |
|--------------------|-----------------------------------------------------------------------------------|
| Remote Share field | The URL of the image to be mapped. The format depends on the selected Mount Type: |
|                    | • NFS—Use serverip:/share                                                         |
|                    | • CIFS—Use //serverip/share.                                                      |
|                    | • WWW(HTTP/HTTPS)—Use http[s]://serverip/share.                                   |
| Remote File field  | The name and location of the .iso or .img file in the remote share.               |

| Field               | Description                                                                                                    |
|---------------------|----------------------------------------------------------------------------------------------------|
| Mount Options field | Industry-standard mount options entered in a comma separated list. The options vary depending on the selected Mount Type. |
|                     | If you are using NFS, leave the field blank or enter one or more of the following:                                        |
|                     | ·ro                                                                                                    |
|                     | • nolock                                                                                                    |
|                     | • noexec                                                                                                    |
|                     | • soft                                                                                                    |
|                     | • port=VALUE                                                                                                    |
|                     | If you are using CIFS, leave the field blank or enter one or more of the following:                                       |
|                     | •ro                                                                                                    |
|                     | • nounix                                                                                                    |
|                     | • noserverino                                                                                                    |
|                     | • port=VALUE                                                                                                    |
|                     | • Ntlm—NT LAN Manager (NTLM) security protocol. Use this option only with Windows 2008 R2 and Windows 2012 R2.            |
|                     | • vers=VALUE                                                                                                    |
|                     | <b>Note</b> The format of the VALUE should be x.x                                                                         |
|                     | If you are using WWW(HTTP/HTTPS), leave the field blank or enter the following:                                           |
|                     | • noauto                                                                                                    |
|                     | Note Before mounting the virtual media, Cisco IMC tries to verify reachability to the end server by pinging the server.   |
|                     | • username=VALUE                                                                                                    |
|                     | • password=VALUE                                                                                                    |
| User Name field     | The username for the specified <b>Mount Type</b> , if required.                                                           |
| Password field      | The password for the selected username, if required.                                                                      |

**Step 6** From top right hand menu, click **Launch KVM**.

**Note** Depending on your browser settings, you may need to accept **KVM server certificate** and click the KVM viewer.

Virtual KVM Console displays the server console.

- **Step 7** Select **Power > Power Cycle System (boot)**.
- **Step 8** Press **F6** when the server starts to select a boot device.

The boot selection menu appears.

**Step 9** Use the arrow keys to select **vKVM-Mapped vDVD** and then press **Enter**.

The server boots using the UCS-SCU image and launches the application in the KVM tab.

### Using CIMC Mapped vDVD

#### Before you begin

Download the UCS-SCU ISO image file from cisco.com. For information on how to download the image, refer Obtaining ISO Image From cisco.com, on page 3.

- **Step 1** Log in to Cisco IMC.
- Step 2 In the Compute menu, click Remote Management > Virtual Media.
- **Step 3** In the **Virtual Media** tab > **Current Mappings** area, check for the required mapping.
- **Step 4** From top right hand menu, click **Launch KVM**.

**Note** Depending on your browser settings, you may need to accept **KVM server certificate** and click the KVM viewer.

Virtual KVM Console displays the server console.

Step 5 Select Virtual Media > CIMC-Mapped vDVD.

The Map Virtual Media - Removable Disk window is displayed.

- Step 6 In the Map Virtual Media Removable Disk window, perform the following steps:
  - a) Enter the desired name for the CIMC-mapped device.
  - b) Select any of the following protocols:
    - NFS
    - CIFS
    - HTTP/S

By default, HTTP/S is selected.

c) Enter the file location in the format:

[http[s]://server-IP|DNS-name:Port/path-to-file.img

- d) Enter the username and password.
- e) Enter the desired name for the CIMC mapped device.
- f) (Optional) Select the Auto-remap.
- Step 7 Click Save.
- Step 8 Select Map Drive.

After the host ejects this media, Cisco IMC will automatically re-map this device.

**Step 9** Navigate to and select the ISO file and click Open to mount the image.

The following message is displayed in the virtual KVM console:

Successfully inserted media into device "CIMC-Mapped vDVD".

- **Step 10** Select **Power > Power Cycle System (boot)**.
- **Step 11** Press **F6** when the server starts to select a boot device.

The boot selection menu appears.

**Step 12** Use the arrow keys to select **CIMC-Mapped vDVD** and then press **Enter**.

The server boots using the UCS-SCU image and launches the application in the KVM tab.

### **Using Physical Media**

#### Before you begin

- Download the UCS-SCU ISO image file from cisco.com. For information on how to download the image, refer Obtaining ISO Image From cisco.com, on page 3.
- Create an .iso CD using an application that burns .iso CDs.
- **Step 1** Connect the USB DVD drive to the server through the USB port.
- **Step 2** Insert the physical media on to your DVD drive.
- **Step 3** Restart the server and press **F6** to enter the boot selection menu. Select **CDROM** drive as the boot device.

The server boots using the UCS-SCU image and starts the application.

# **Exiting UCS-SCU**

- **Step 1** Remove the .iso disk from the disk drive.
- **Step 2** Click **Reboot** and then click **Yes** to confirm reboot of your server.

**Exiting UCS-SCU** 

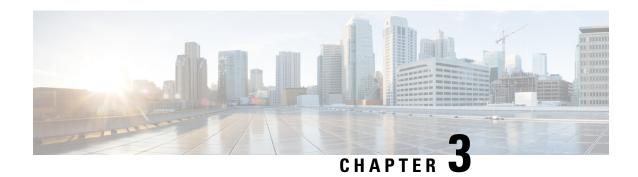

# **Understanding UCS Server Configuration Utility User Interface**

- Introduction, on page 11
- License Agreement, on page 11
- UCS-SCU GUI Home Page, on page 11

### Introduction

The UCS-SCU GUI is a web-based management interface that allows you to perform tasks such as operating system installation and RAID configuration.

# **License Agreement**

After UCS-SCU boots up, the first interface is the End User License Agreement. Select **I Accept** and click **Next** to agree to this license.

# **UCS-SCU GUI Home Page**

Table 1: UCS-SCU GUI Elements

| Element         | Description                                                                                                    |
|-----------------|----------------------------------------------------------------------------------------------------|
| Navigation Pane | Located on the left side in the UCS-SCU user interface. See for more information.                                                                            |
| OS Installation | Located on the right side of the GUI. Different pages appear in the <b>OS Installation</b> page depending on what you select in the <b>Navigation Pane</b> . |
| Execution Logs  | Located at the bottom of the GUI. Shows the dynamic log of the system.                                                                                       |

### **Navigation Pane**

**Table 2: Navigation Pane Elements** 

| Element              | Description                                                                                                    |
|----------------------|----------------------------------------------------------------------------------------------------|
| OS Installation      | Installs the RHEL, SLES, Windows, and ESXi operating systems in a fully unattended mode. The most recent drivers for all onboard components are added from the Tools and Drivers CD or from other supported locations during the operating system installation. |
|                      | For more information about OS Install, see Installing Operating Systems, on page 13.                                                                                                    |
| Server Configuration | Configures a RAID volume on attached hard drives of your server. Contains links to the RAID configuration pages:                                                                                                    |
|                      | For more information about Server Configuration, see<br>Configuring RAID Levels, on page 33                                                                                                    |
| Help                 | Opens a window in the application that displays context-sensitive help for the displayed page.                                                                                                    |

# **Sync SD Card Button**

Allows you to synchronize data written on a disk that is in an out-of sync RAID 1 partition to a replacement disk.

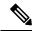

Note

This button is available only on Cisco UCS C460 M4 server.

### **Rebooting a Server**

**Step 1** Click the **Reboot** button at the bottom of the GUI.

The **Reboot** dialog box appears.

Step 2 Click Yes to reboot.

The server is rebooted.

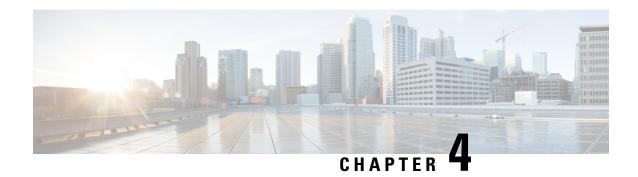

# **Installing Operating Systems**

- Introduction, on page 13
- Quick Install, on page 14
- Custom Install, on page 14
- ESXi Custom Installation, on page 15
- Windows OS Custom Installation, on page 15
- Linux OS Custom Installation, on page 16

### Introduction

Cisco UCS-SCU has integrated device drivers including RAID drivers to seamlessly install operating systems on supported RAID logical arrays without additional load driver steps or devices such as the USB.

UCS-SCU supports OS installation on the following:

- Virtual disks
- NVMe device
- M.2 device
- Disks in JBOD mode
- SD Cards
- SW RAID

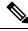

Note

This is available only on Cisco UCS M4, M5 and M6 servers.

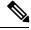

Note

Before you begin the operating system installation, be sure that you have disabled the Watchdog Timer. If this feature is enabled and the value is set for a time duration that is less than the time needed to install the OS, the operating system installation process is interrupted. This Watchdog Timer feature automatically reboots or powers off the server after the specified time duration.

You can use the following two options to install the operating system:

- Quick Install, on page 14—Use the Quick Install option to install the operating system with the default settings.
- Custom Install, on page 14—Use the Custom Install option to modify the default settings prior to installing the operating system.

### **Quick Install**

The Quick Install option allows you to quickly install the operating system with the default parameters. You can view the OS Install page with the default parameters depending on the target operating system. The Quick Install method does not require any user input and is a one-click operating system installation method.

#### Before you begin

If you wish to install the OS on a physical/virtual/logical disk, then ensure that virtual/logical disks are created before you install the operating system. If logical disks are not created, the disk details are not displayed under **Default Settings** area.

- **Step 1** Select **OS Installation** in the left navigation pane.
  - The **OS Installation** page displays all the OS installation options.
- **Step 2** From the **OS category** drop-down list, select the desired operating system.
- **Step 3** From the **OS version** drop-down list, select the desired version.
- **Step 4** From the **OS edition** drop-down list, select the desired edition.
  - **Note** This is available only on Windows operating system.
- **Step 5** From the **Installing Disk** drop-down list, select the disk where you want to install the OS.
- **Step 6** Click **Quick Install** to begin installation.
- Step 7 Click Yes to confirm.
- **Step 8** Once the installation is complete, login using the default password.

**Note** Factory default password is **Pa55w0rd**@. Cisco recommends that you change the password after the first login.

### **Custom Install**

The Custom Install option allows you to customize the default settings. Refer the following for custom installation:

- Installing ESXi, on page 15
- Installing Windows Server Operating System, on page 15
- Installing Linux Server Series Operating System, on page 16

### **ESXi Custom Installation**

### Installing ESXi

The ESXi Install option allows you to install the operating system and customize the default settings.

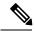

Note

ESXi installation is also supported on SD cards for Cisco UCS C220 M4/M5 and C240 M4/M5 servers after enabling the virtual drive on the HV partition and rebooting the host.

- **Step 1** Select **OS Installation** in the left navigation pane.
  - The **OS** Installation page displays all the OS installation options.
- **Step 2** From the **OS category** drop-down list, select **VMware**.
- **Step 3** From the **OS version** drop-down list, select the desired ESXi version.
- **Step 4** From the **Installing Disk** drop-down list, select the disk location.
- Step 5 Click Custom install button.

The VMware ESXi Custom Install page of the selected ESXi version appears.

- **Step 6** Perform the following in the **VMware ESXi Custom Install** page:
  - a) In the **Basic Configuration** area, do the following:
    - From the **Keyboard** drop down list, select the desired language.
       By default, the language is English.
    - 2. In the **Root Password** field, enter the root password.
    - 3. In the Confirm Root Password field, re-enter the root password.
    - 4. In the Product key field, enter the product license key.
  - b) For **Installation Disk** area, perform the steps in Selecting a Installation Disk, on page 39.
  - c) For **Network Settings** area, perform the steps in Network Settings, on page 39.

### Windows OS Custom Installation

### **Installing Windows Server Operating System**

Perform this procedure to install Windows Server OS with custom settings.

**Step 1** Select **OS Installation** in the left navigation pane.

The **OS Installation** page displays all the OS installation options.

- **Step 2** From the **OS category** drop-down list, select the **Windows**.
- **Step 3** From the **OS version** drop-down list, select the desired Windows version.
- **Step 4** From the **OS edition** drop-down list, select the desired edition.
- **Step 5** From the **Installing Disk** drop-down list, select the disk location.
- **Step 6** Click **Custom Install** to begin installation.

The Windows Custom Install page of the selected Windows version appears.

- **Step 7** Perform the following in the **Windows Custom Install** page:
  - a) In the **Basic Configuration** area, do the following:
    - **1.** From the **Time Zone** drop-down list, choose a time zone.
    - 2. From the Language drop-down list, choose a language.
    - 3. In the Administrator Password field, enter the password.
    - 4. In the Confirm Administrator Password field, re-enter the password.
    - **5.** In the **Organization** field, enter a name of the organization of the administrator.

The maximum limit is 15 characters.

**6.** In the **Workgroup** field, enter a workgroup name.

The maximum limit is 20 characters.

- 7. In the **Host name** field, enter a Windows host.
- 8. From the **Auto logon** drop-down list, select **ON** or **OFF**.
- **9.** In the **Product key** field, enter OS license key.
- b) For **Installation Disk** area, perform the steps in Selecting a Installation Disk, on page 39.
- c) For **Network Settings** area, perform the steps in Network Settings, on page 39.
- d) For **Installation Drivers** area, perform the steps inSelecting Installation Drivers, on page 40.

### **Linux OS Custom Installation**

### **Installing Linux Server Series Operating System**

Perform this procedure to install Linux Server OS with custom settings.

- **Step 1** Select **OS Installation** in the left navigation pane.
  - The **OS** Installation page displays all the OS installation options.
- **Step 2** From the **OS category** drop-down list, select the **Linux**.
- **Step 3** From the **OS version** drop-down list, select the desired Linux version.

- **Step 4** From the **Installing Disk** drop-down list, select the disk location.
- **Step 5** Click **Custom Install** to begin installation.

The **Linux Custom Install** page of the selected Linux version appears.

- **Step 6** Perform the following in the **Linux Custom Install** page:
  - a) In the **Basic Configuration** area, do the following:
    - 1. From the **Keyboard** drop down list, select the desired language.
    - 2. From the **Timezone** drop down list, select the desired time zone.
    - 3. From the Language drop down list, select the desired language.
    - 4. In the Root Password field, enter the root password.
    - 5. In the Confirm Root Password field, re-enter the root password.
  - b) For **Installation Disk** area, perform the steps in Selecting a Installation Disk, on page 39.
  - c) In the **Package Selection** area, select the applicable packages.
  - d) For Network Settings area, perform the steps in Network Settings, on page 39.
  - e) For **Installation Drivers** area, perform the steps in Selecting Installation Drivers, on page 40.

**Installing Linux Server Series Operating System** 

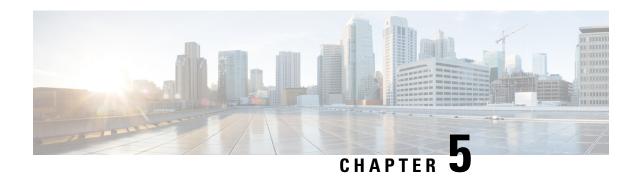

# **Non Interactive Operating System Installation**

This chapter contains the following sections:

- Non Interactive Operating System Installation, on page 19
- Modifying the niscu.cfg File, on page 19
- Modifying conf\_file, on page 25
- Running the Python Script to Start OS Deployment, on page 28
- Installing Operating Systems Using Commands, on page 28
- Sample conf\_file and niscu.cfg files, on page 31

# **Non Interactive Operating System Installation**

Non Interactive Server Configuration Utility (NI-SCU) helps deploy operating systems without user intervention.

To install operating systems using NI-SCU, do the following:

- Modify the niscu.cfg configuration file to include information such as the target server, the SCU ISO file location, and the log collection details.
- See Modifying the niscu.cfg File, on page 19.
- See Modifying conf file, on page 25.
- Prepare the answer file for kickstart installation.

For sample answer files, see the Custom OS Installation Examples chapter.

• Run the os\_install-4.2.yc.yyyymmddab.py script to begin the installation.

See Running the Python Script to Start OS Deployment, on page 28.

# Modifying the niscu.cfg File

For non interactive operating system installation, you must first configure the niscu.cfq file.

The niscu.cfg file consists of the following sections:

• Default, on page 20

- SCU, on page 20
- Log Collection, on page 21
- OS, on page 22
- Answer File, on page 23
- Target System, on page 24

Each section must have an unique name. The section name is provided by the user.

#### **Default**

The Default section consists of the following parameters:

Table 3: Parameters in the Default Section

| Parameter        | Description                                                                                                    |
|------------------|----------------------------------------------------------------------------------------------------|
| [section_name]   | Enter a name for the section.                                                                                                    |
| use_http_secure= | The HTTP type.  The default value is 'Yes'. Type 'No' if the connection is insecure.                                                                 |
| update_timeout=  | The time (in minutes) the python script is active after it has been started. The default value is 120 minutes. The valid range is 30 to 240 minutes. |

#### **Example**

[defaults]
use\_http\_secure=yes
update\_timeout=120

#### SCU

In the SCU section, provide the IP address and access details of the share where the SCU ISO image is located. The SCU section consists of the following parameters:

Table 4: Parameters in the SCU Section

| Parameter      | Description                                 |
|----------------|---------------------------------------------|
| [section_name] | Enter a name for the section.               |
| isoshareip=    | The IP address of the SCU ISO share.        |
| isosharepath=  | The location of the ISO image in the share. |
| imagefile=     | The name of the SCU ISO image.              |

| Parameter         | Description                                                            |
|-------------------|------------------------------------------------------------------------|
| isosharetype=     | The share type. The following share types are supported:               |
|                   | • NFS                                                                  |
|                   | • CIFS                                                                 |
|                   | • WWW (HTTP or HTTPS)                                                  |
| isoshareuser=     | The user credentials to access the share.                              |
| isosharepassword= |                                                                        |
| bootmedium=       | The medium to be used to boot from. The following types are supported: |
|                   | • vmedia - To boot from vmedia                                         |
|                   | • flexmmc- To boot from eMMC                                           |
|                   | • microsd - To boot from microsd                                       |
|                   |                                                                        |

[scu\_iso]
isoshareip=192.0.2.10
isosharepath=/cifsshare
imagefile=ucs-cxxx-scu-5.0.0.39.iso
isosharetype=cifs
isoshareuser=Administrator
isosharepassword=John123
bootmedium=vmedia

#### **Log Collection**

In the Log Collection section, provide the IP address and access details of the share where the installation logs will be saved.

The Log Collection section consists of the following parameters:

Table 5: Parameters in the Log Collection Section

| Parameter      | Description                                                                                                    |
|----------------|----------------------------------------------------------------------------------------------------|
| [section_name] | Enter a name for the section.                                                                                                    |
| remshareip=    | The IP address of the share where the log file is generated during the installation.                                                                   |
| remsharepath=  | The location of the log file in the share. The log data generated during the installation is saved in this file. Enter the absolute path of the share. |

| Parameter         | Description                                                                                       |
|-------------------|---------------------------------------------------------------------------------------------------|
| remsharefile=     | The file name to store SCU NI-OSI logs on the remote server.                                      |
|                   | The default value is share_file.                                                                  |
| remsharetype=     | The protocol type used to access the share. The following protocols are supported:  • SCP  • SFTP |
| remshareuser=     | The user credentials to access the share.                                                         |
| remsharepassword= |                                                                                                   |

[log\_info]
remshareip=192.0.2.100
remsharepath=PATH
remsharefile=share\_file
remsharetype=scp
remshareuser=user
remsharepassword=xxxx

#### 08

In the OS section, provide access details of the share where the config file is located. The config file contains the operating system details that are used in niscu.cfg. The OS section is for a single operating system only. If you want to install a different OS, repeat this section with the corresponding config file. See Modifying conf\_file, on page 25 for information about config\_file.

The OS section consists of the following parameters:

#### Table 6: Parameters in the OS Section

| Parameter      | Description                                                                                                    |
|----------------|----------------------------------------------------------------------------------------------------|
| [section_name] | Enter a name for the section.                                                                                     |
|                | The name provided here should be used as the value for the config_section parameter in the Target Server section. |
| ip=            | The IP address of the share where the config file is located.                                                     |
| path=          | The location of the config file in the share.                                                                     |
| file=          | The config file that contains the operating system details.                                                       |
| username=      | The user credentials to access the share.                                                                         |
| password=      |                                                                                                    |

| Parameter | Description                            |
|-----------|----------------------------------------|
| protocol= | The protocol used to access the share. |
|           | The following protocols are supported: |
|           | • SCP                                  |
|           | • SFTP                                 |
|           | • HTTP                                 |
|           | • TFTP                                 |
|           |                                        |

[OS\_iso]
ip=192.0.2.200
path=/var/www/html/huu
file=conf\_file
username=root
password=Huudefault369
protocol=scp

#### **Answer File**

In the Answer File section, provide access details of the share where the answer file is located. The answer file contains details about custom OS deployment. This section is optional if you want to install an operating system with default settings (Quick installation).

Table 7: Parameters in the Answer File Section

| Parameter      | Description                                                                                                    |  |
|----------------|----------------------------------------------------------------------------------------------------|--|
| [section_name] | Enter a name for the section.                                                                                         |  |
|                | The name defined here should be used as the value in the "answerfile_section" parameter in the target server section. |  |
| ip=            | The IP address of the share that contains the answer file.                                                            |  |
| path=          | The location of the answer file in the share.                                                                         |  |
| file=          | The kickstart file. For custom installation, the kickstart file contains the required installation details.           |  |
| username=      | The user credentials to access the share.                                                                             |  |
| password=      |                                                                                                    |  |

| Parameter | Description                                |
|-----------|--------------------------------------------|
| protocol= | The protocol type used to mount the share. |
|           | The following protocols are supported:     |
|           | • SCP                                      |
|           | • SFTP                                     |
|           | • HTTP                                     |
|           | • TFTP                                     |
|           |                                            |

[OS\_answerfile]
ip=192.0.2.254
path=/home/SCU/NI\_SCU/Files/
file=esxi\_ks.cfg
username=root
password=root@123
protocol=scp

#### **Target System**

In this section, provide details about the target server where the operating system is being installed. This section also contains details about the config file and answer file that are passed to the niscu.cfg file. For deploying operating systems in multiple servers, repeat this section with the details of target server, config file, and answer file.

Table 8: Parameters in the Target System Section

| Parameter       | Description                                                                                                    |
|-----------------|----------------------------------------------------------------------------------------------------|
| [section_name]  | When naming this section, use this format: cimc, followed by an underscore (_), and a number. The number defines the target server instance. |
| address=        | The IP address of the target server where the OS is being installed.                                                                         |
| user=           | The user credentials to access the target server.                                                                                            |
| password=       |                                                                                                    |
| imagefile=      | The SCU image file name.                                                                                                    |
| config_section= | The name given for the OS section should be provided here. For example, if the OS section name is "rhel_iso", then provide that name here.   |

| Parameter    | Description                                                                                                    |
|--------------|----------------------------------------------------------------------------------------------------|
| servernode=  | Select the node where you want to install the OS. This option is applicable for only C3260 and S3260 M4 servers.                                             |
|              | Enter 1 to select node 1. Enter 2 to select node 2. Enter 'all' to select both the nodes.                                                                    |
| [answerfile] | The name given for the Answer File section should be provided here. For example, if the Answer File section is "OS_answerfile", then provide that name here. |
|              | This is an optional parameter. The Answer file section is required only for custom installation.                                                             |

```
[cimc 1]
address=192.0.2.10
user=admin
password=Cisucs891
imagefile=ucs-cxxx-scu-5.0.0.39.iso
config section=OS iso
servernode=1
answerfile section=OS answerfile
[cimc 2]
address=192.0.2.20
user=admin
password=Ciscoucs345
imagefile=ucs-cxxx-scu-5.0.0.39.iso
config_section=OS_iso
servernode=2
answerfile_section=OS_answerfile
```

# Modifying conf\_file

The <code>conf\_file</code> contains details about the operating system being deployed on the target server. The <code>conf\_file</code> includes the following parameters:

Table 9: Parameters in conf\_file

| Parameter     | Description                                              |
|---------------|----------------------------------------------------------|
| shareMapType: | The share type. The following share types are supported: |
|               | • NFS                                                    |
|               | • CIFS                                                   |
|               | • WWW (HTTP and HTTPS)                                   |
|               |                                                          |

| Parameter  | Description                                                                                                    |  |
|------------|----------------------------------------------------------------------------------------------------|--|
| shareIP:   | The IP address of the share where the OS ISO file is saved.                                                                                                    |  |
| sharePath: | The location of the OS ISO file.                                                                                                    |  |
| sharefile: | The name of the OS ISO file.                                                                                                    |  |
| username:  | The user credentials to access the share.                                                                                                    |  |
| password:  | Enter the user name and password.                                                                                                    |  |
| osName:    | The operating system format.                                                                                                    |  |
|            | See Modifying conf_file for the operating system formats.                                                                                                    |  |
| osDrive:   | The drive where the operating system is installed.                                                                                                    |  |
|            | For example, sdd and sde might represent the first and second VDs.                                                                                                    |  |
|            | However, the enumeration of disks depends on the number of JBODs and VDs configured. Suppose a single JBOD has been configured. Then the JBOD is enumerated first and sde and sdf represent the first and second VDs. |  |
|            | DriveSerialNumber: Z1W4PB480000R610JQWP<br>#Serial Number of the drive connected to<br>LSI/Noe-Valley RAID controller or NVMe disk,<br>on which OS has to be installed.                                               |  |
|            | StorageControllerSlotID: MRAID #Controller<br>Slot ID. This will be ignored, if<br>DriveSerialNumber is present.                                                                                                    |  |
|            | VirtualDriveNumber: 0 #VD Number of the drive on which OS has to be installed.                                                                                                    |  |
|            | For LSI/Noe-Valley RAID controllers,<br>VirtualDriveNumber should be specified along<br>with StorageControllerSlotID.                                                                                                 |  |
|            | VirtualDriveName: Hypervisor #VD Name on<br>which OS has to be installed. Applicable only<br>for SD Card Drives.                                                                                                    |  |
|            | Note The above options are exclusive. You can provide any one of the above.                                                                                                    |  |

| Parameter | Description                                                                                             |
|-----------|----------------------------------------------------------------------------------------------------|
| Edition:  | Windows parameter only. This parameter is applicable for both custom and quick installation of Windows. |
|           | The following editions are supported:                                                                   |
|           | • STANDARD                                                                                              |
|           | • DATACENTER                                                                                            |
|           | • STANDARDCORE                                                                                          |
|           | • DATACENTERCORE                                                                                        |
|           |                                                                                                    |

```
shareMapType:www
shareIp:192.0.2.100
sharePath:/huu
shareFile:VMware-VMvisor-Installer-5-5-0_update03-3116895_x86_64.iso
userName:root
password:HuuWelcome123
osName:esxi5u5x64
osDrive:/dev/sde
Edition:STANDARD
MediaType:Local
Interface:eth0
BootProto:static
IP:192.0.2.254
Subnet:255.255.255.0
Gateway:192.0.2.100
DNS:192.0.2.100
```

The following table lists a few examples of operating system formats.

#### Table 10: Operating System Formats

| Operating System | Version                      | Format         |
|------------------|------------------------------|----------------|
| RHEL             | RHEL 8.0                     | rhel8ux64      |
|                  | RHEL 8.4                     | rhel8u4x64     |
| SLES             | SLES 15 SP3                  | sles15sp3x64   |
|                  | SLES 15.0                    | sles15x64      |
| Ubuntu           | Ubuntu 20.4.2                | ubuntu20042x64 |
| Esxi             | Esxi 7.0U3                   | esxi7u03x64    |
|                  | Esxi 6.7.3                   | esxi6u73x64    |
| Windows          | Windows Server 2019 and 2022 | w2k19x64       |
|                  |                              | w2k22x64       |

# **Running the Python Script to Start OS Deployment**

#### **Procedure**

|        | Command or Action                                                                                         | Purpose                                                                                                    |
|--------|----------------------------------------------------------------------------------------------------|----------------------------------------------------------------------------------------------------|
| Step 1 | Install the following components on the Linux client system from where you want to run the Python script: | <ul> <li>Python 2.7.x for 4.1.1 and below</li> <li>Python 3.x for 4.2.1 and above</li> <li>Open SSL Version 1.0.1e-fips or later</li> </ul>                                                                                                    |
| Step 2 | On the Linux client system, run the following command:                                                    | python os_install-4.2.yc.yyyymmddab.py -c niscu.cfg  Here, os_install-4.2.yc.yyyymmddab.py is the Python script, and niscu.cfg is the configuration file that contains information about the SCU ISO image and the OS details.  When the Python script is executed, the target server boots to the SCU ISO. After SCU boots, it mounts the OS ISO image that is mapped in the configuration file. SCU then installs the operating system on the target server. |

# **Installing Operating Systems Using Commands**

Use the following options to install an operating system on a single server:

Table 11: Options to Install OS on a Single Server

| Option                                    | Description                                                            |
|-------------------------------------------|------------------------------------------------------------------------|
| -a a.b.c.d,address=a.b.c.d                | The IP address of the target server.                                   |
| -u USERNAME,user=USERNAME                 | The admin user credentials to access the target server.                |
| -p PASSWORD,password=PASSWORD             |                                                                        |
| -m scu.iso,imagefile=scu.iso              | The name of the SCU ISO file.                                          |
| -i a.b.c.d,isoshareip=a.b.c.d             | The IP address of the remote share where the SCU ISO image is located. |
| -d /data/image,isosharepath=/data/image   | The location of the ISO file in the share.                             |
| -t cifs/nfs/www,isosharetype=cifs/nfs/www | The type of remote share.                                              |
|                                           | The following share types are supported:                               |
|                                           | • CIFS                                                                 |
|                                           | • NFS                                                                  |
|                                           | • WWW (HTTP or HTTPS)                                                  |

| Option                                                                                          | Description                                                                                               |
|-------------------------------------------------------------------------------------------------|----------------------------------------------------------------------------------------------------|
| -r ISOSHAREUSER,isoshareuser=ISOSHAREUSER -w ISOSHAREPASSWORD,isosharepassword=ISOSHAREPASSWORD | The admin user credentials to access the share where the SCU ISO image is located.                        |
| -o BOOTMEDIUM,bootMedium=BOOTMEDIUM                                                             | The boot medium used to update.  The following share types are supported:  • vmedia  • microsd  • flexmmc |
| -q TIMEOUT,timeout=TIMEOUT -M ISOMOUNTOPTION,isomountoption=ISOMOUNTOPTION                      | NISCU OS Installation timeout  Use mount option in case of CIFS share to specify the security option.     |
| -I a.b.c.d,remshareip=a.b.c.d                                                                   | The IP address of the remote share where the snapshot results will be saved.                              |
| -D /data/image,remsharepath=/data/image                                                         | The directory to store snapshot results in the share.                                                     |
| -F REMOTESHAREFILE,remoteShareFile=REMOTESHAREFILE                                              | The name of the share file.                                                                               |
| -T scp/sftp,remsharetype=scp/sftp                                                               | The type of share.  The following protocols are supported:  • SCP  • SFTP                                 |
| -U REMSHAREUSER,remshareuser=REMSHAREUSER -W REMSHAREPASSWORD,remsharepassword=REMSHAREPASSWORD | The user credentials to access the share to save snapshot results.                                        |
| -x CONFIGSHAREIP,configShareIp=CONFIGSHAREIP                                                    | The IP address of the remote share where the config file is located.                                      |
| -y CONFIGSHAREPATH,configSharePath=CONFIGSHAREPATH                                              | The path to the location of the config file in the share.                                                 |
| -z CONFIGSHAREFILE,configShareFile=CONFIGSHAREFILE                                              | The name of the config file.                                                                              |
| -j CONFIGSHARETYPE,configShareType=CONFIGSHARETYPE                                              | The type of share.                                                                                        |

| Option                                                         | Description                                                                                                    |  |
|----------------------------------------------------------------|----------------------------------------------------------------------------------------------------|--|
| -b CONFIGSHAREUSERNAME,configShareUsername=CONFIGSHAREUSERNAME | The user credentials to access the share where the config file is located.                                        |  |
| -e CONFIGSHAREPASSWORD,configSharePassword=CONFIGSHAREPASSWORD |                                                                                                    |  |
| -X ANSWERFILESHAREIP,answerFileShareIp=ANSWERFILESHAREIP       | The IP address of the share where the answer file is located.                                                     |  |
| -Y ANSWERFILESHAREPATH,answerFileSharePath=ANSWERFILESHAREPATH | The path to the location of the answer file in the share.                                                         |  |
| -Z ANSWERFILESHAREFILE,answerFileShareFile=ANSWERFILESHAREFILE | The name of the answer file.                                                                                      |  |
| -J ANSWERFILESHARETYPE,answerFileShareType=ANSWERFILESHARETYPE | The type of share.                                                                                                |  |
| -B ANSWERFILEUSERNAME,answerFileUsername=ANSWERFILEUSERNAME    | The user credentials to access the share where the answer file is located.                                        |  |
| -E ANSWERFILEPASSWORD,answerFilePassword=ANSWERFILEPASSWORD    |                                                                                                    |  |
| -N SERVERNODE,serverNode=SERVERNODE                            | Select the node where you want to install the OS. This options is applicable for only C3260 and S3260 M4 servers. |  |
|                                                                | Type 1 to select node 1. Type 2 to select node 2. Type ALL to select both the nodes.                              |  |
| -f LOGFILE,logrecordfile=LOGFILE                               | The name of the log file that contains the log data.                                                              |  |

#### **Example 1: Options for Quick Installation**

In this example, the command options help in quick installation of Windows on 198.51.100.10. The SCU ISO image is located in 198.51.100.100. The conf\_file is placed in 198.51.100.100. The OS installation log files are saved in 198.51.100.254. The NI-SCU script log files are saved in the same client system where the script is executed.

```
python3 os_install.py -a 198.51.100.10 -u user1 -p passwd
-m ucs-cxxx-scu-6.2.xx.iso -o vmedia -i 198.51.100.100
-d /utils_share/scu/kb -t nfs -r user2 -w passwd1 -I 198.51.100.100
-D /niscu/new_TH2U
-F niscu_cli_remsharefile1 -T scp -U user3 -W passwd2 -x 198.51.100.254
-y /niscu/new_TH2U
-z conf_file -j sftp -b abcd -e passwd -f log_latest
```

#### **Example 2: Options for Custom Installation**

In this example, the command options help in custom installation of Windows on 198.51.100.10. The SCU ISO image is located in 198.51.100.100. The conf\_file is placed in 198.51.100.100. The

answer file required for custom installation is located in 198.51.100.110, and is named win\_answer\_file. The OS Installation log files are saved in 198.51.100.254. The NI-SCU script log files are saved in the same client system where the script is executed.

```
python3 os_install.py -a 198.51.100.10 -u user1 -p passwd
-m ucs-cxxx-scu-6.2.xx.iso -o vmedia -i 198.51.100.100
-d /utils_share/scu/kb -t nfs -r user2 -w passwd1 -q 120 -I 198.51.100.100
-D /niscu/new_TH2U
-F niscu_cli_remsharefile1 -T scp -U user3 -W passwd2 -x 198.51.100.254
-y /niscu/new_TH2U
-z conf_file -j sftp -b abcd -e passwd -X 198.51.100.254
-Y /niscu/answer_files
-Z rhel.cfg -J sftp -B user4 -E passwd-f log latest
```

# Sample conf\_file and niscu.cfg files

#### Sample conf file

```
shareMapType:www
shareIp:10.10.10.10
sharePath:/path/to/iso
shareFile:rhel66.iso
userName:www
password:www
osName:rhel6u6x64
osDrive:/dev/sdk

DriveSerialNumber:Z1W4AC480000Z610ABCD

StorageControllerSlotID:MRAID

VirtualDriveNumber:0

VirtualDriveName:Hypervisor
SATAM2SSD:slot1
M2SWRAIDName:RAID00
Edition:STANDARD
```

#### Sample niscu.cfg file

```
[output_location]
remshareip=10.10.10.10
remsharepath=/path/to/file
remsharefile=share_file
```

```
remsharetype=scp/sftp
remshareuser=root
remsharepassword=password
[rhel_iso]
ip=10.10.10.10
path=/path/to/conf file
file=conf_file
username=root
password=password
protocol=scp
[rhel_answerfile]
ip=10.10.10.10
path=/path/to/answer file
file=rhel66_custom.ks
username=root
password=password
protocol=scp
[cimc 1]
address=10.10.10.10
user=admin
password=password
imagefile=ucs-cxx-scu.iso
config section=rhel iso
\verb"answerfile_section="rhel_answerfile"
servernode=1/2/all
```

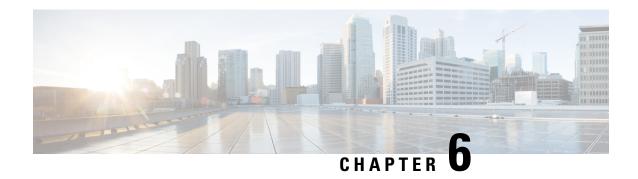

# **Configuring RAID Levels**

- RAID Configuration, on page 33
- Storage Configuration, on page 33
- Creating RAID Arrays, on page 35

# **RAID Configuration**

You can use the RAID Configuration functionality to configure the on-board or PCIe supported RAID controller cards.

If your system has multiple RAID controllers, UCS-SCU displays a list of all available RAID cards, and physical and logical disks on the RAID Configuration page.

The following RAID configuration options are available:

- Single RAID levels—RAID 0, RAID 1, RAID 5 and RAID 6
- Nested RAID levels—RAID 10, RAID 50 and RAID 60

# **Storage Configuration**

RAID Configuration page contains the following components:

#### Table 12: RAID Configuration Page

| Component           | Description                                                                                                    |
|---------------------|----------------------------------------------------------------------------------------------------|
| Physical Disks Area | Contains the list of physical disk available in the server in table format. See Physical Disks Area, on page 34.                           |
| Logical Disks Area  | Contains the list of virtual disk available in the server in table format. See Logical Disks Area, on page 35.                             |
| Create RAID button  | You can use this feature to create new RAIDs. See<br>Configuring Single-Level RAID, on page 35 and<br>Configuring Nested RAID, on page 36. |

| Component          | Description                                                                                                    |
|--------------------|----------------------------------------------------------------------------------------------------|
| Delete RAID button | You can use this feature to delete an existing RAID. To delete an existing RAID, select it from the <b>Logical Disks</b> area and click <b>Delete</b> . |
| Refresh button     | You can use this feature to refresh the RAID list.                                                                                                    |

### **Physical Disks Area**

The Physical Disks table in the RAID Configuration page lists the following:

#### Table 13: Physical Disks

| Column      | Description                                                                                   |
|-------------|-----------------------------------------------------------------------------------------------|
| Enc ID      | The identifying number of the physical disk.                                                  |
| Slot ID     | The slot in which the physical disk belongs.                                                  |
| Device Node | The devide node in which the physical disk belongs.                                           |
| Size (MB)   | The size of the physical disk.                                                                |
| Serial No   | The status of the disk. For more information see .                                            |
| State       | The status of the disk. For more information, see Table 14: Disk State Condition, on page 34. |
| Block Size  | The block size of the physical disk.                                                          |
| Туре        | Type of physical disk.                                                                        |

#### **Table 14: Disk State Condition**

| Status             | Description                                                                                                    |
|--------------------|----------------------------------------------------------------------------------------------------|
| Online             | The drive is already used in another array.                                                                                                    |
| Global Hotspare    | The drive will be used to repair any array in the system that had a drive failure, if the failed drive is equal to, or smaller than the hot spare drive. |
| Un-configured Good | The drive is unused or available.                                                                                                    |
| Ready              | The drive is online and operating correctly.                                                                                                    |
| Offline            | The drive is offline or absent. No actions can be performed on the drive until it is back online.                                                        |
| Un-configured Bad  | The drive is not operational and needs to be replaced.                                                                                                   |
|                    | Disks with a status of "Unconfigured bad" cannot be used for RAID configurations.                                                                        |

| Status  | Description                                                                                                    |
|---------|----------------------------------------------------------------------------------------------------|
| Foreign | The drive is part of an array created on a different controller, or created within one enclosure and moved to another on the same controller. It can be used to create a new array after clearing the configuration. |

### **Logical Disks Area**

The Logical Disks table in the RAID Configuration page lists the following:

#### Table 15: Logical Disks

| Column           | Description                                                                                                    |
|------------------|----------------------------------------------------------------------------------------------------|
| Select check box | Select check box is used to select one or more disk.                                                                         |
| VD No            | The identifying number of the VD.                                                                                            |
| Name             | Name of the VD.                                                                                                    |
| Device Node      | The device node in which the VD belongs.                                                                                     |
| Size (MB)        | Logical drive size. The maximum value depends on RAID level selected and the physical disks size involved.                   |
| RAID Level       | RAID 0 (Data striping), 1 (Disk Mirroring), 5 (Data Striping with Striped Parity), 6 (Distributed Parity and Disk Striping). |
| RAID PDs         | Physical disk to which the VDs belong.                                                                                       |

# **Creating RAID Arrays**

### **Configuring Single-Level RAID**

- $\textbf{Step 1} \qquad \text{Select } \textbf{Server Configuration} > \textbf{Storage Configuration} \text{ from the navigation pane}$ 
  - The **RAID Configuration** window is displayed.
- Step 2 Click Create RAID.
  - The **Configure RAID** page is displayed.
- **Step 3** From the **RAID** drop-down list, select a RAID level (0 or 1 or 5 or 6).
- **Step 4** From the Physical Disks list on the left side, select the physical disks that you want to include in the Drive Groups list.

#### **Table 16: Minimum Number of Required Physical Drives**

| RAID Level | Number of Physical Disks Required |
|------------|-----------------------------------|
| RAID 0     | 1                                 |
| RAID 1     | 2                                 |
| RAID 5     | 3                                 |
| RAID 6     | 4                                 |

#### **Step 5** Enter the following information:

| Field                              | Description                                                                                                   |
|------------------------------------|----------------------------------------------------------------------------------------------------|
| Name field                         | Enter a name of the RAID.                                                                                     |
| Read Policy drop-down list         | From the Read Policy list, choose a read policy for the RAID level.                                           |
| Disk Cache Policy drop-down list   | From the Disk Cache Policy list, choose a disk cache policy for the RAID level.                               |
| Stripe Size (KB) drop-down list    | From the Stripe Size list, choose a stripe size for the RAID level.                                           |
| Access Policy drop-down list       | From the Access Policy list, choose an access policy for the RAID level.                                      |
| Cache Policy drop-down list        | From the Cache Policy list, choose a cache policy for the RAID level.                                         |
| Write Policy drop-down list        | From the Write Policy list, choose a write policy for the RAID level.                                         |
| Size field and Unit drop-down list | In the Size text field, enter the size of the logical disk and from the unit drop-down list, select the unit. |

#### Step 6 Click OK.

**Note** The Create Drive Group button remains disabled until the minimum number of physical disks for a RAID level is selected.

The selected physical disks are included in the Drive Groups list.

### **Configuring Nested RAID**

Nested RAID levels have primary and secondary RAID levels. You should create a minimum of two drive groups in nested RAID levels and the drive groups should have the same number of physical disks.

**Step 1** Select **Server Configuration** > **Storage Configuration** from the navigation pane

The RAID Configuration window is displayed.

Step 2 Click Create RAID.

The **Configure RAID** page is displayed.

- **Step 3** From the **RAID** drop-down list, select a nested RAID level (10 or 50 or 60).
- **Step 4** From the **Physical Disks** list, select the physical disks that you want to include in the Drive Groups list.

Table 17: Minimum Number of Required Physical Drives and Data Groups

| RAID Level | Minimum Number of Physical Disks | Minimum Number of Data Groups |
|------------|----------------------------------|-------------------------------|
| RAID 10    | 4                                | 2                             |
| RAID 50    | 6                                | 2                             |
| RAID 60    | 8                                | 2                             |

#### **Step 5** Enter the following information:

| Field                              | Description                                                                                                   |
|------------------------------------|----------------------------------------------------------------------------------------------------|
| Name field                         | Enter a name of the RAID.                                                                                     |
| Read Policy drop-down list         | From the Read Policy list, choose a read policy for the RAID level.                                           |
| Disk Cache Policy drop-down list   | From the Disk Cache Policy list, choose a disk cache policy for the RAID level.                               |
| Stripe Size (KB) drop-down list    | From the Stripe Size list, choose a stripe size for the RAID level.                                           |
| Access Policy drop-down list       | From the Access Policy list, choose an access policy for the RAID level.                                      |
| Cache Policy drop-down list        | From the Cache Policy list, choose a cache policy for the RAID level.                                         |
| Write Policy drop-down list        | From the Write Policy list, choose a write policy for the RAID level.                                         |
| Size field and Unit drop-down list | In the Size text field, enter the size of the logical disk and from the unit drop-down list, select the unit. |

#### Step 6 Click OK.

**Note** The Create Drive Group button remains disabled until the minimum number of physical disks for a RAID level is selected.

The selected physical disks are included in the Drive Groups list.

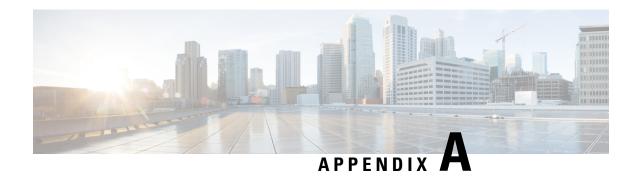

# **Common Procedures for OS Installation**

- Selecting a Installation Disk, on page 39
- Network Settings, on page 39
- Selecting Installation Drivers, on page 40

# **Selecting a Installation Disk**

In the **Installation Disk** area, do the following:

Select the radio button of the installation disk you wish to use.

# **Network Settings**

Network Settings allows you to enter the network configuration settings for the onboard network adapters that are detected by the operating system during installation. These settings do not affect the network settings for the CMC. We recommend that you set different IP addresses for the operating system and CMC. The network interface column lists each network adapter detected by the UCS-SCU. Your operating system may have a different name for the interface after you install the operating system.

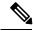

Note

Only one of the active network should be configured, and this network interface becomes ESXi management network.

In the **Network Settings** area, do the following:

Step 1 Select the IPv4 Settings or IPv6 Settings tab.

These tabs display the link status of available network interfaces and the corresponding MAC address, Link Status, IP address, Subnet Mask, Gateway, and DNS.

**Step 2** To edit the any of the network setting value, double-click the corresponding row and column.

This activates the field for editing.

**Step 3** After editing the field, press **Enter**.

# **Selecting Installation Drivers**

UCS-SCU displays all available drivers downloaded from the driver source. Deselect the drivers that you do not want to install. If you want to install an operating system on a RAID volume, select the driver for the appropriate RAID controller.

In the **Installation Drivers** area, do the following

Select the check box for the drivers that you want to install from the table.

**Note** Use the arrow keys to browse the list.